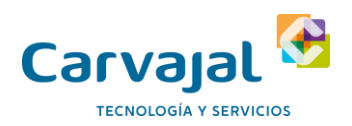

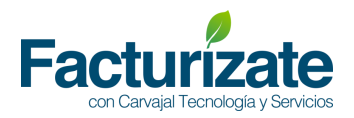

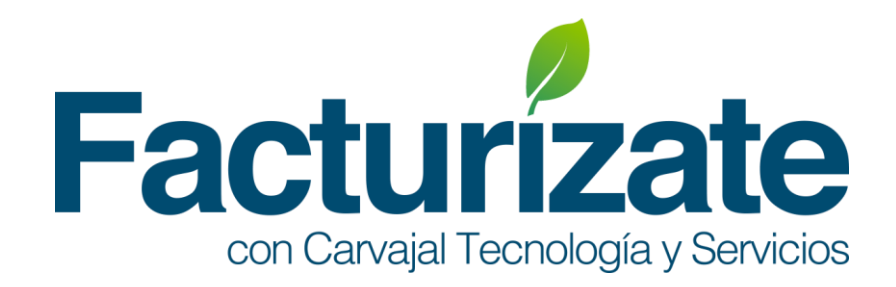

# **"Generación de Factura"**

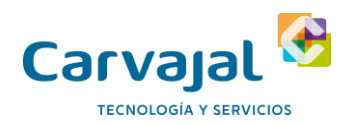

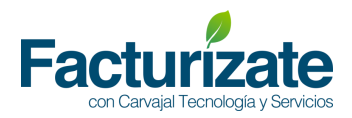

### Contenido

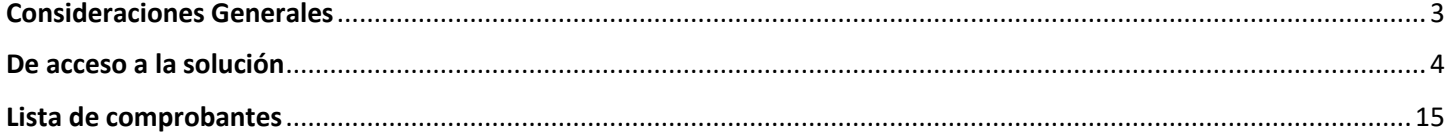

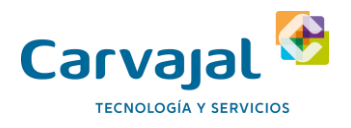

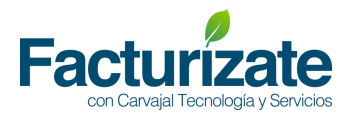

#### <span id="page-2-0"></span>Consideraciones Generales

- Se marcan en (\*) los campos obligatorios de acuerdo con la especificación del Anexo 20 de CFDI 4.0.
- Las listas desplegadas muestran los catálogos de CFDI 4.0 vigentes publicados en el portal del SAT.
- Los tipos de comprobante que se podrán emitir actualmente con la versión actualizada 4.0 son Ingresos, Egresos, debido a que los complementos están por liberarse a la brevedad.

Facturizate™ se soporta en los principales navegadores de internet, tales como Google Chrome, Mozilla Firefox, Internet Explorer.

Todos deben tener activada la opción de ejecutar Javascript. En sus siguientes versiones:

- Internet Explorer mayor o igual 10
- Mozilla Firefox mayor o igual 30
- Chrome mayor o igual 35
- Safari (Mac) mayor o igual 7
- Safari (Windows) mayor o igual 5

Los mensajes del sistemas se muestran de acuerdo al siguiente código de colores

- Amarillo . ADVERTENCIA: Un mensaje de ADVERTENCIA proporciona información importante que debe tomar en cuenta para la correcta operación de Facturizate™
- Verde. Mensajes de éxito. Operaciones completadas.
- Rojo. Error en proceso de validación, acciones no completadas o perdida de datos. El mensaje indica que acción debe de realizarse para corregir.

Nota: Los campos nuevos en el sistema por la versión CFDI 4.0 se enmarcan en recuadro verde.

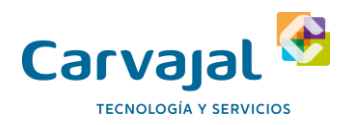

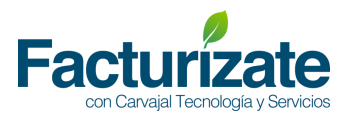

#### <span id="page-3-0"></span>De acceso a la solución

En esta liga te lleva a para el acceso a facturizate.

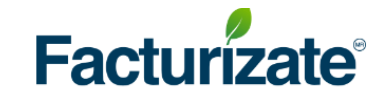

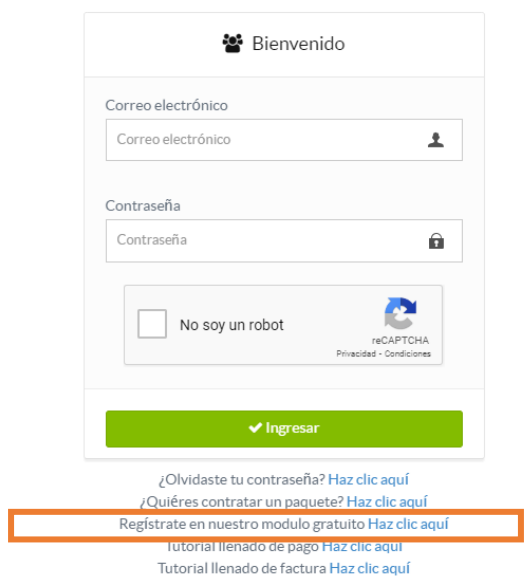

Posteriormente deberás llenar los datos para el registro a la aplicación

En llenado de los datos es **importante que aceptes términos y condiciones**, así como el aviso de privacidad de datos.

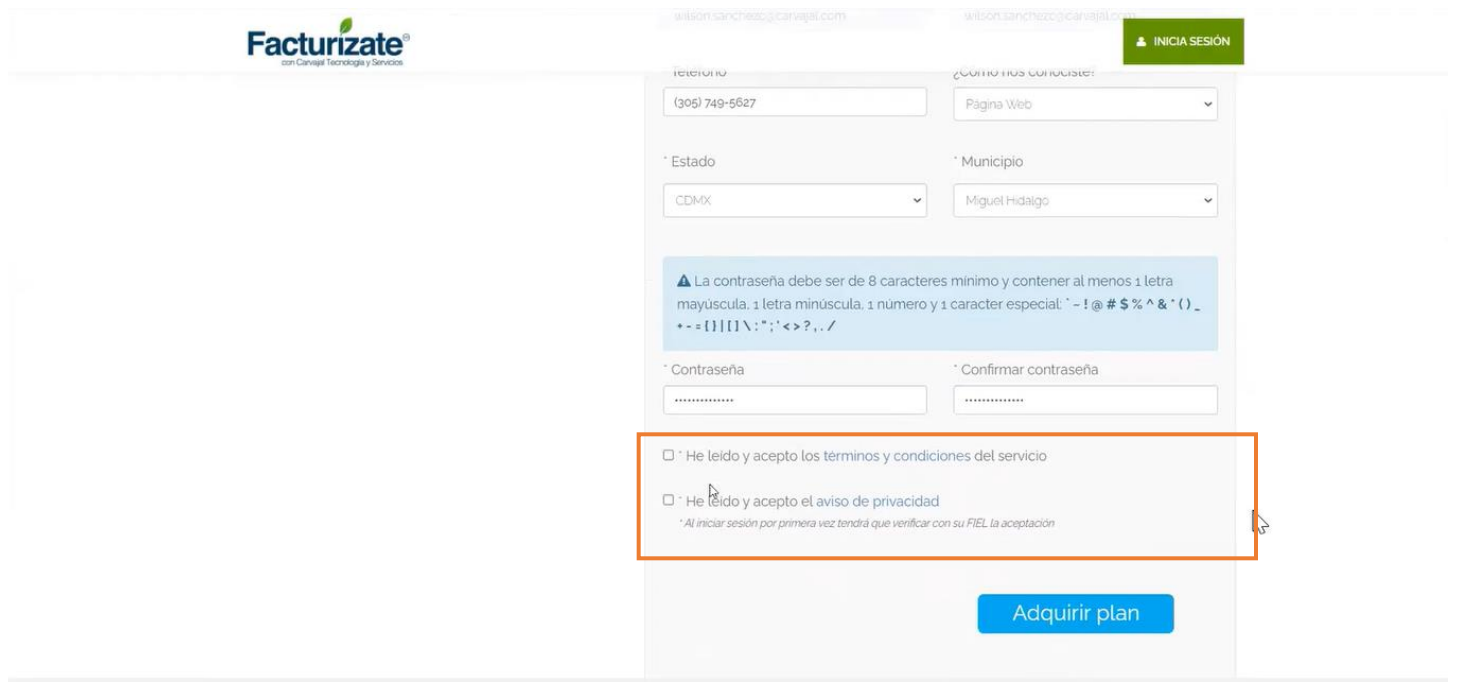

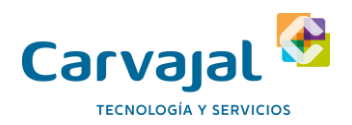

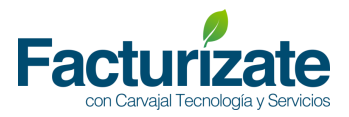

#### Una vez terminado el registro el sistema te informará que se ya eres parte de la comunidad factorízate.

## Resumen de tu cuenta

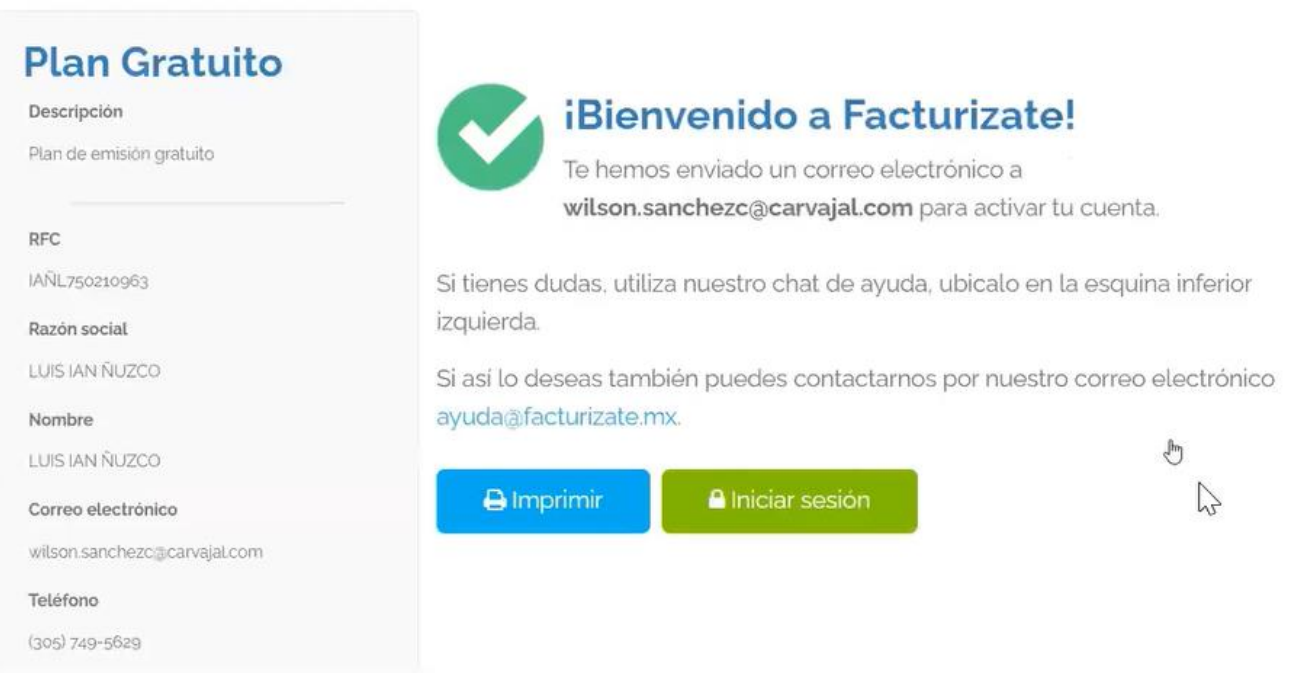

Dentro del registro en el correo que colocaste como el correo de contacto, te estará llegando un mail para la confirmación de tu cuenta, favor de revisar tu bandeja de entrada o en los correos no deseados

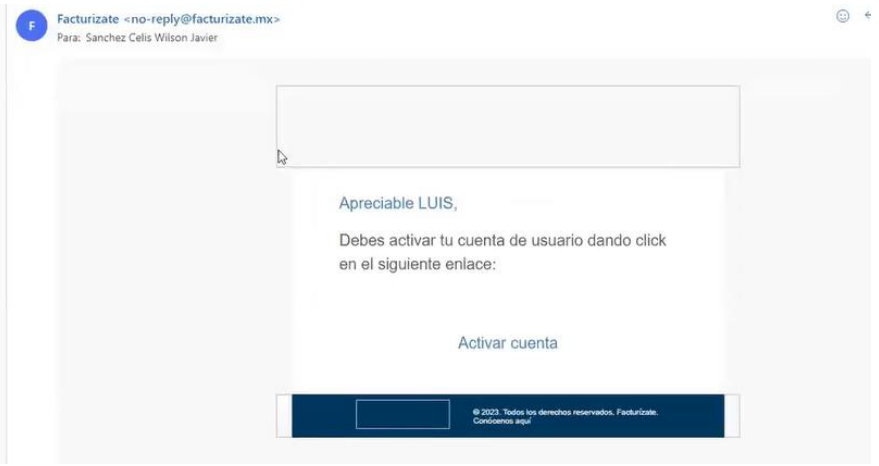

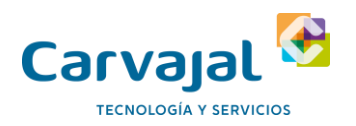

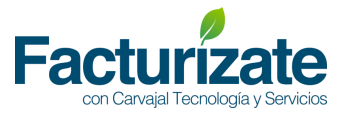

Como medidas de seguridad y para protección de tus datos deberás de llenar las preguntas que solo tu sabrás para recuperar tu contraseña en caso de así requerirlo

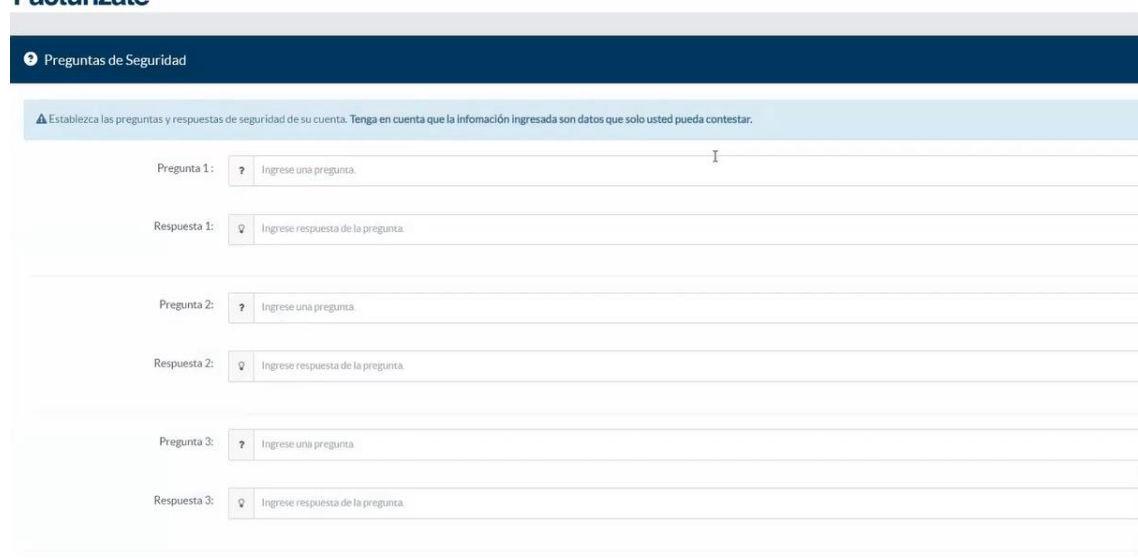

Con la ayuda de la e-firma deberás firmar el contrato del servicio, en esta sección deberás contar con un .cer y .key.

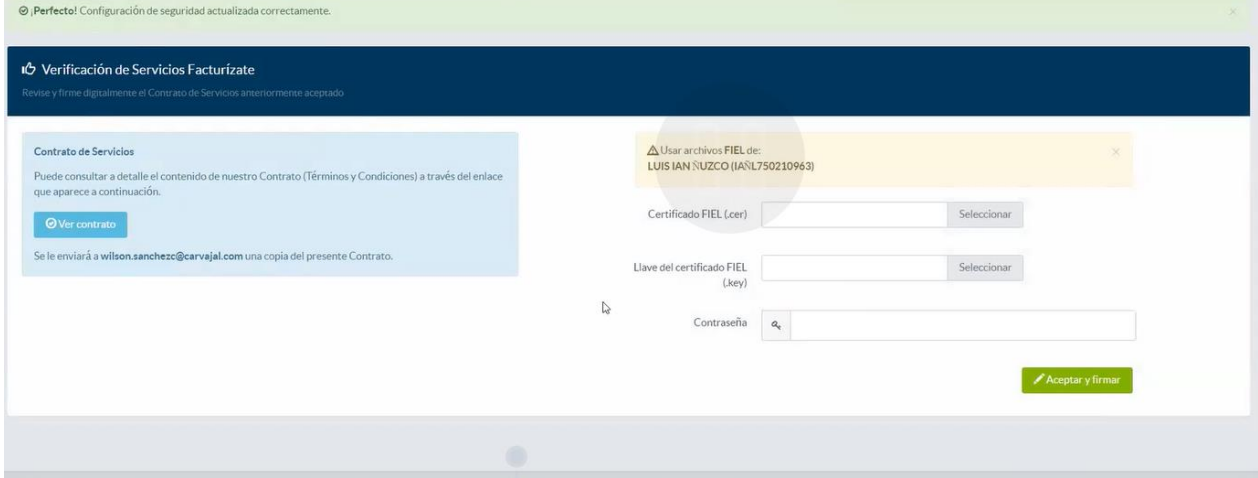

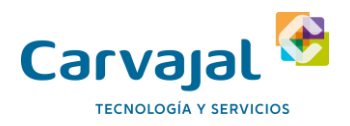

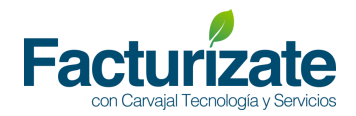

Posteriormente, deberás de configurar tus datos o los de tu empresa.

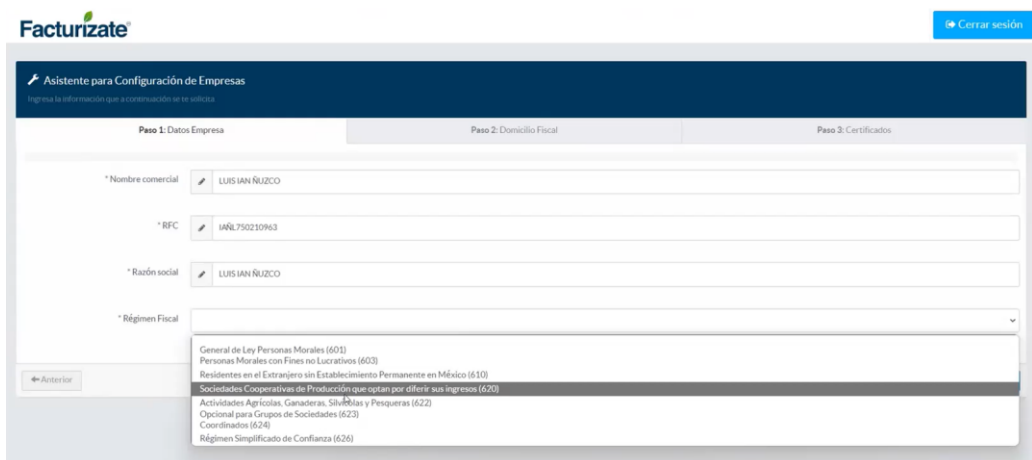

Una vez que se haya configurado loso datos y el domicilio fiscal, se deberán cargar los certificados de sello digital (CSD), mismos que se tramitaron con la autoridad, recuerdo que estos archivos se deben de cargar para poder llevar a cabo el timbrado de sus documentos.

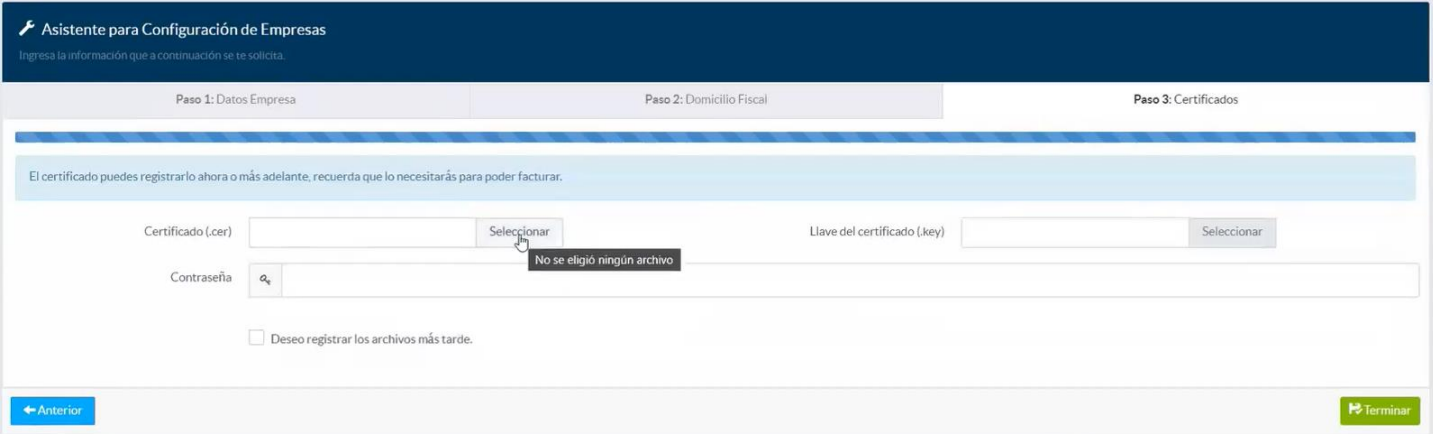

Una vez concluido esta sección tu cuenta de facturizate, ya se encuentra activo y listo para el proceso de timbrado en donde se te muestra la siguiente pantalla:

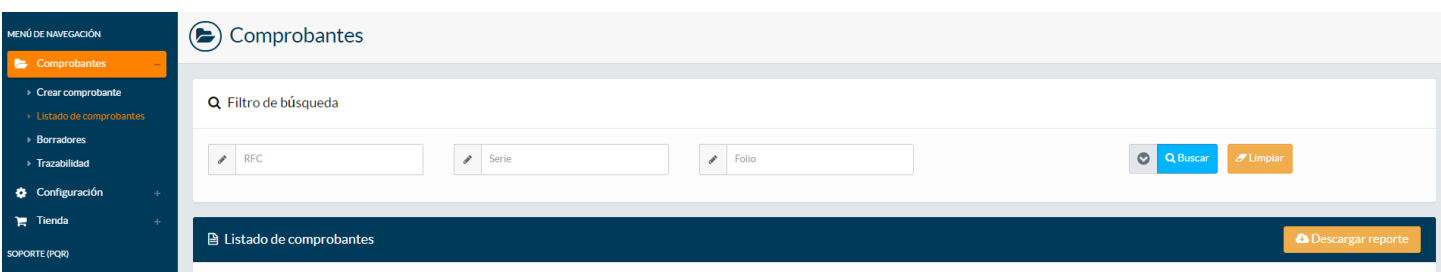

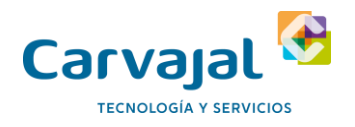

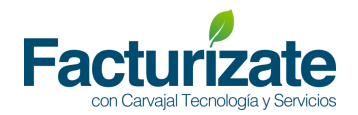

En la sección de crear comprobantes, podrás generar los mismos.

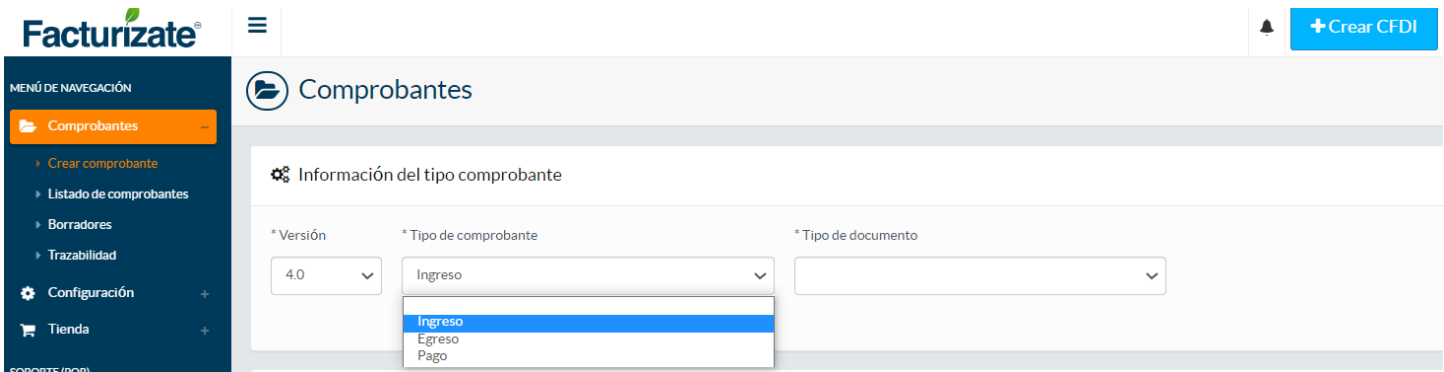

#### Posterior, deberás

1. Ingrese los datos del Receptor de acuerdo con la interfaz de captura.

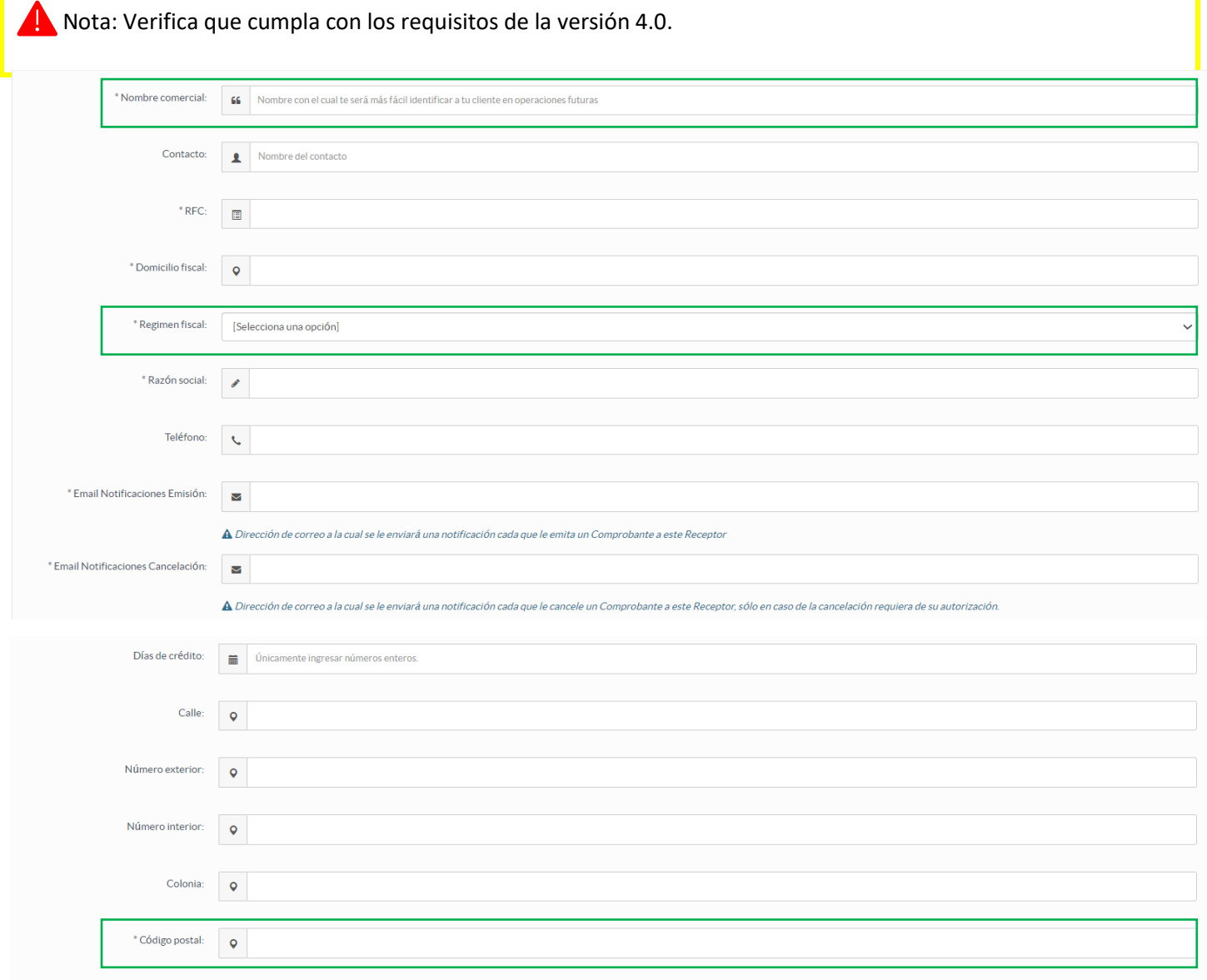

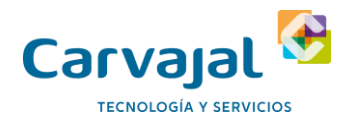

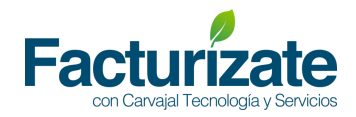

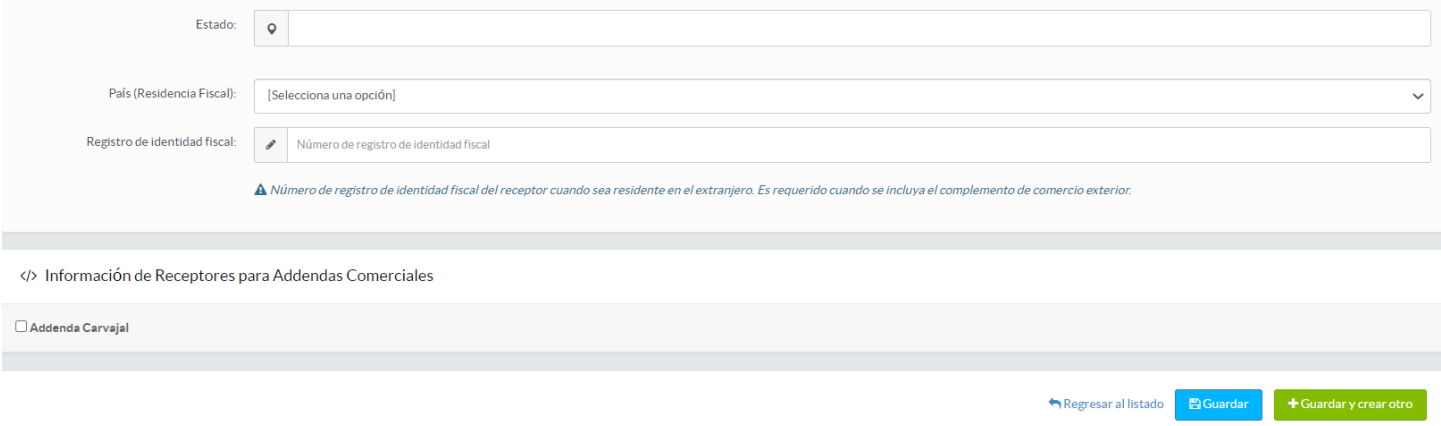

El email de notificaciones será usado por el sistema para enviar los comprobantes al receptor una vez generado el comprobante CFDI.

**A** Nota: Recuerda para esta versión se debe capturar en mayúscula únicamente el nombre de tu receptor o cliente persona moral, tal y como se encuentra en la Constancia de Situación Fiscal, sin régimen societario.

Los campos Régimen fiscal y Código postal son de captura obligatoria en esta versión.

2. Seleccionar la información del comprobante, uso que le dará al CFDI, así como serie, folio y exportación

Nota: En esta versión fue actualizado el catálogo del campo \*Uso que dará a esta factura el receptor

Se agrega un campo nuevo \*Exportación y es de captura obligatoria en esta versión

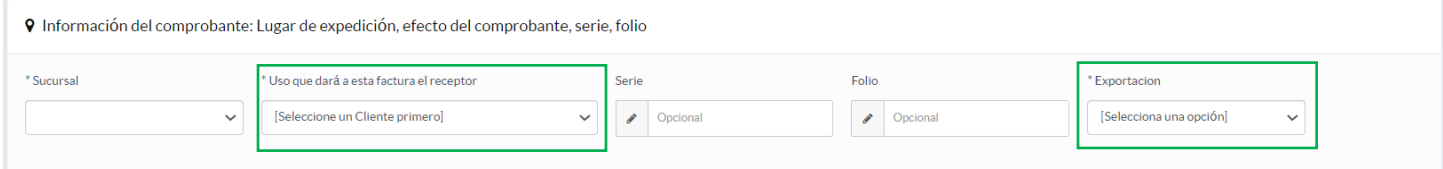

#### Cuando sea una factura de público en general se deben diligenciar los siguientes campos:

■ Información relacionada con el comprobante global. Periodicidad, Meses, Año

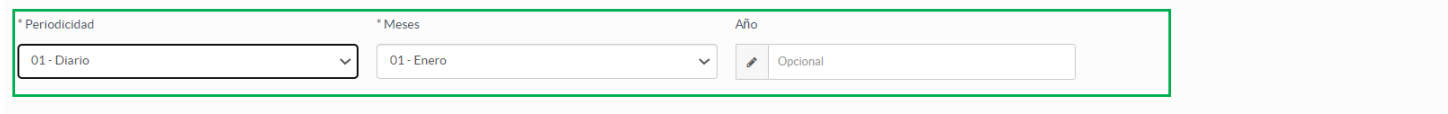

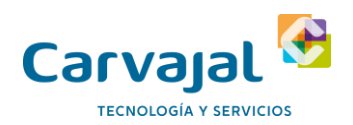

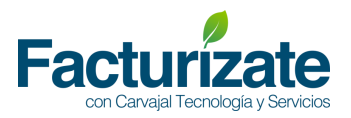

#### 3. Seleccione el método de Pago e ingrese los atributos condiciones de pago y CFDI Relacionados según aplique

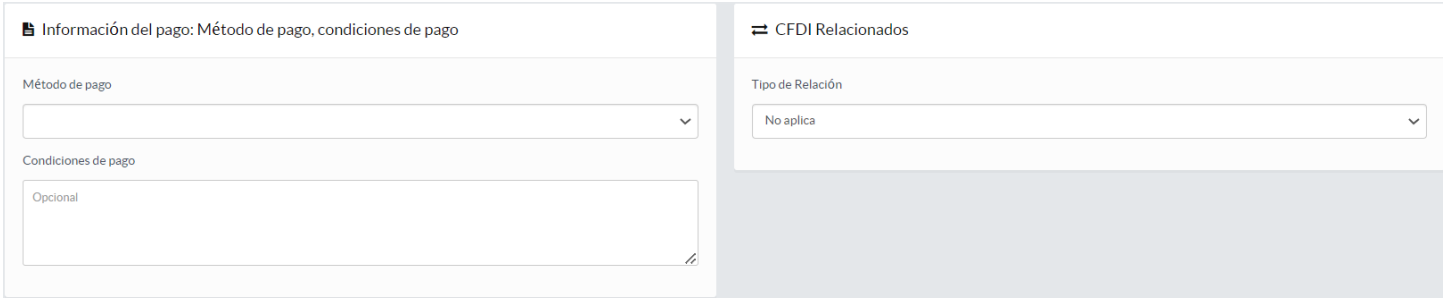

#### 4. Ingrese la información del comprobante relacionada a la forma de pago, monto, tipo de cambio y observaciones.

A Nota: cuando se seleccione en el Paso 6 en el campo Método de pago la opción: "Pago en parcialidades o diferido (PPD) en el campo de Forma de pago solamente se tendrá la opción 99 – Por definir, por el contrario, cuando se seleccione "Pago en una sola exhibición (PUE) en el campo de Forma de pago se deben mostrar todos los valores a excepción de 99 – Por definir.

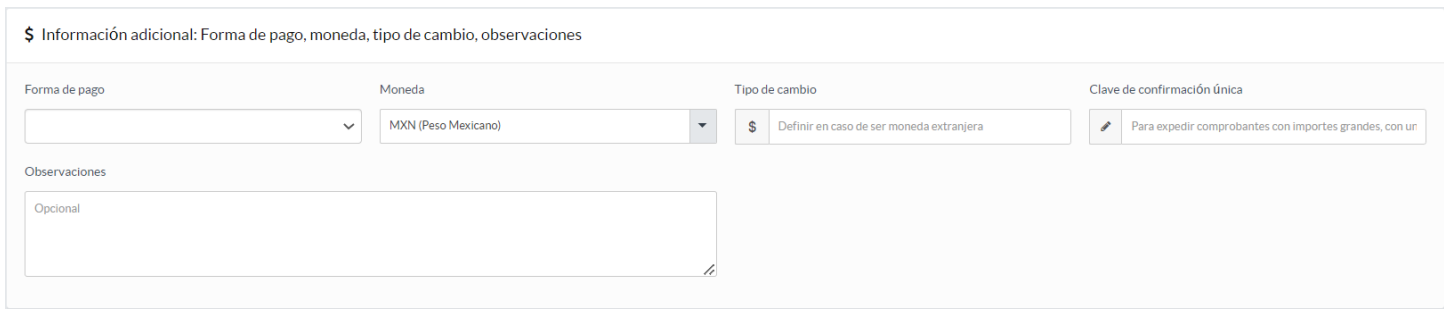

#### **Clave de confirmación (Esta funcionalidad no la recibe el SAT actualmente)**

De acuerdo con las reglas del SAT aplicables a la versión 4.0 del CFDI, cuando el importe total de un comprobante exceda el monto máximo permitido por el SAT o bien cuando el Tipo de cambio registrado en el comprobante sobre pase el porcentaje (%) de variación permitido, se debe incluir de forma manual un código de confirmación proporcionado por el PAC.

Para incluir este código en Facturizate al estar emitiendo un comprobante con estas características, debes dar clic en el campo "Clave de confirmación Única" para solicitar la inclusión de este código.

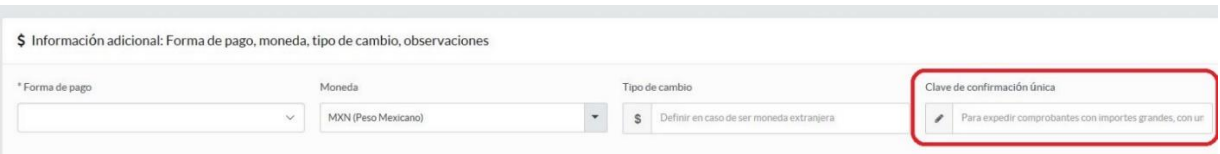

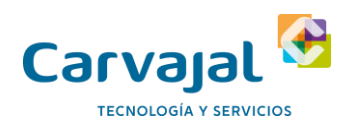

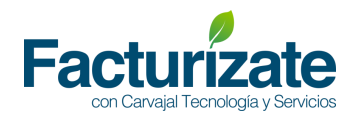

En ese momento aparecerá el siguiente mensaje en la pantalla.

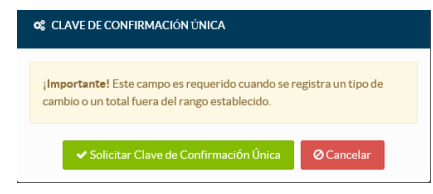

Debes dar clic en el botón "Solicitar clave de confirmación" y el sistema creará e incluirá automáticamente el código de confirmación.

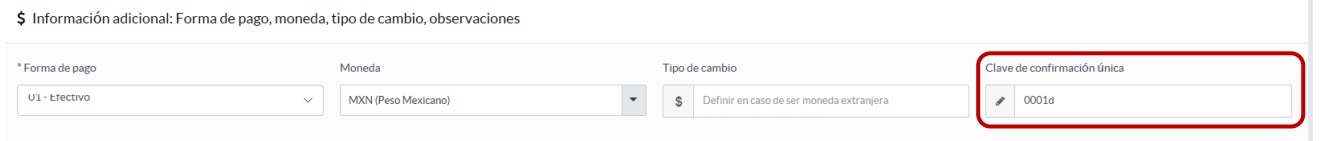

En caso de que el comprobante no cumpla con las características para incluir el código de confirmación y este sea solicitado por el usuario, o bien que, si cumpla y el código no se solicite, el comprobante no se emitirá y se indicará el error correspondiente en la pantalla.

5. Ingrese el o los conceptos asociados el comprobante a emitir. De clic en el botón Agregar concepto de catálogo o en el botón Agregar concepto libre.

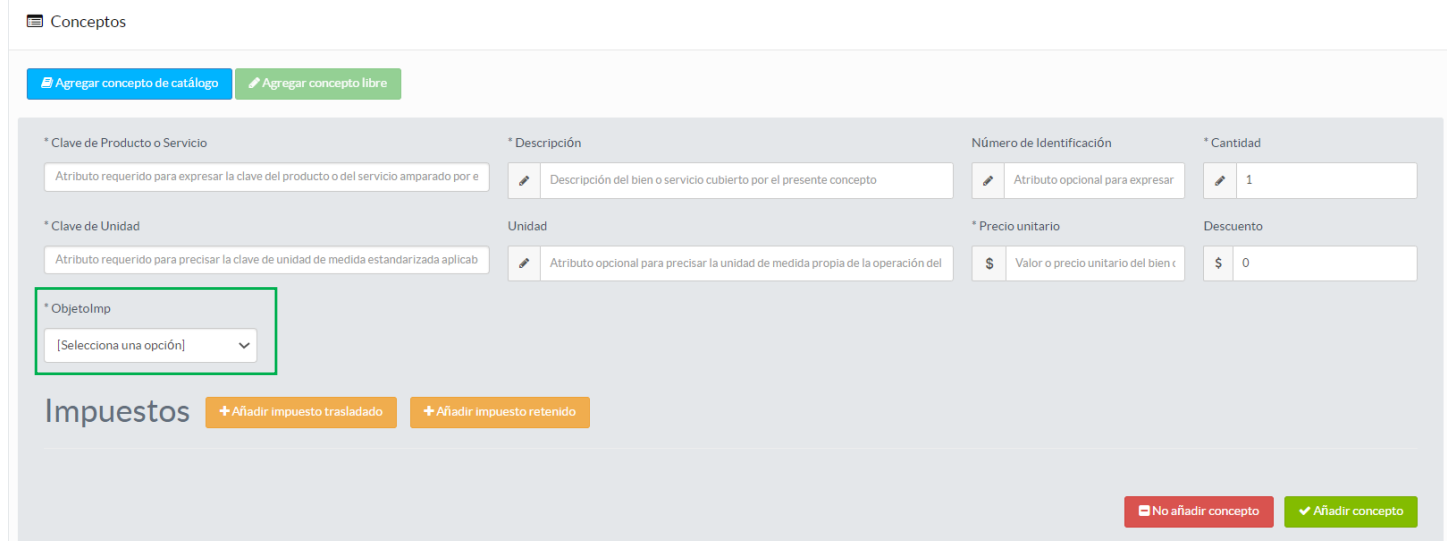

Nota: Se agrega el campo \*ObjetoImp y es de captura obligatoria en esta versión 4.0.

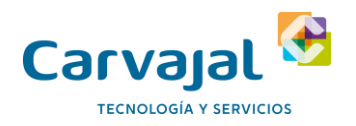

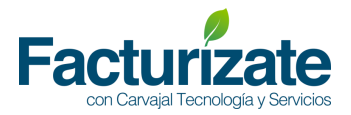

6. Para facilitar el alta de un concepto al comprobante, es posible realizar una búsqueda sobre el catálogo vigente del SAT para los atributos clave de producto o servicio y Clave de unidad. El sistema permitirá capturar la clave o la descripción de dichos catálogos mostrando los resultados que cumplen con el valor ingresado.

#### De clic en la opción deseada para continuar.

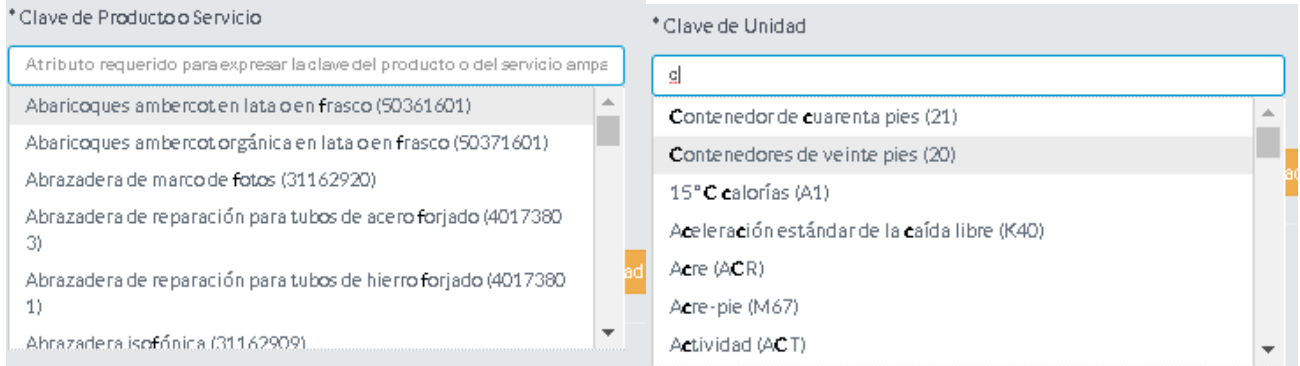

7. Presione el botón añadir impuestos trasladados para ingresar los impuestos asociados al concepto. El sistema mostrará los impuestos, tipos de factor y tasa permitidos para los impuestos trasladados.

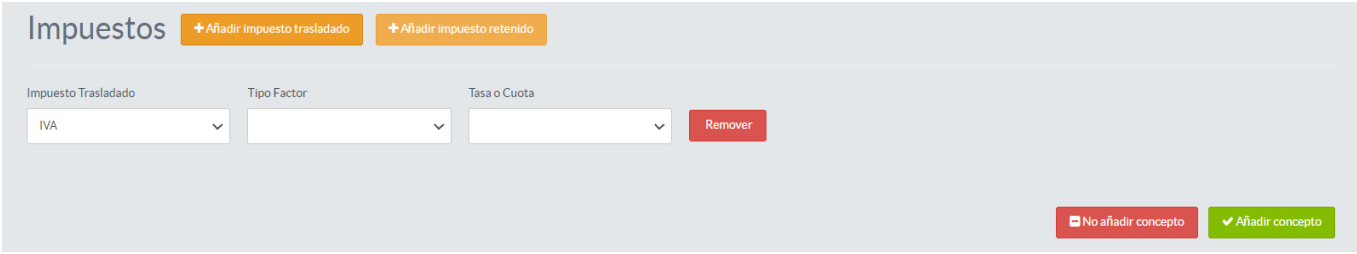

8. Presione el botón añadir impuestos retenidos para ingresar los impuestos asociados al concepto. El sistema mostrará los impuestos, tipos de factor y tasa permitidos para los impuestos retenidos.

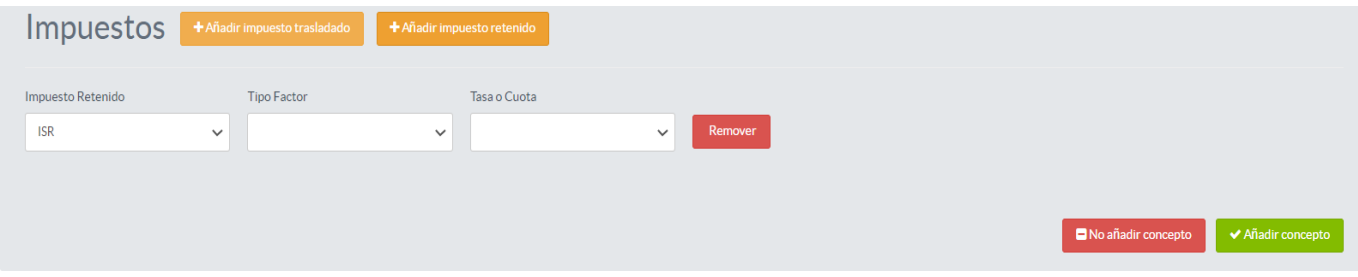

9. Una vez capturada toda la información del concepto, de clic en el botón "Anadir concepto" para incluir el concepto al comprobante en caso contrario de clic en el botón "No añadir concepto".

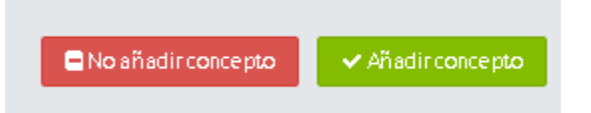

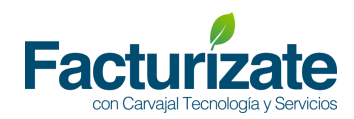

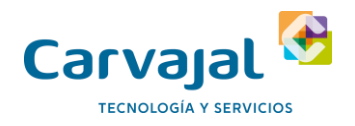

#### El sistema presentará un resumen de los conceptos agregados al comprobante

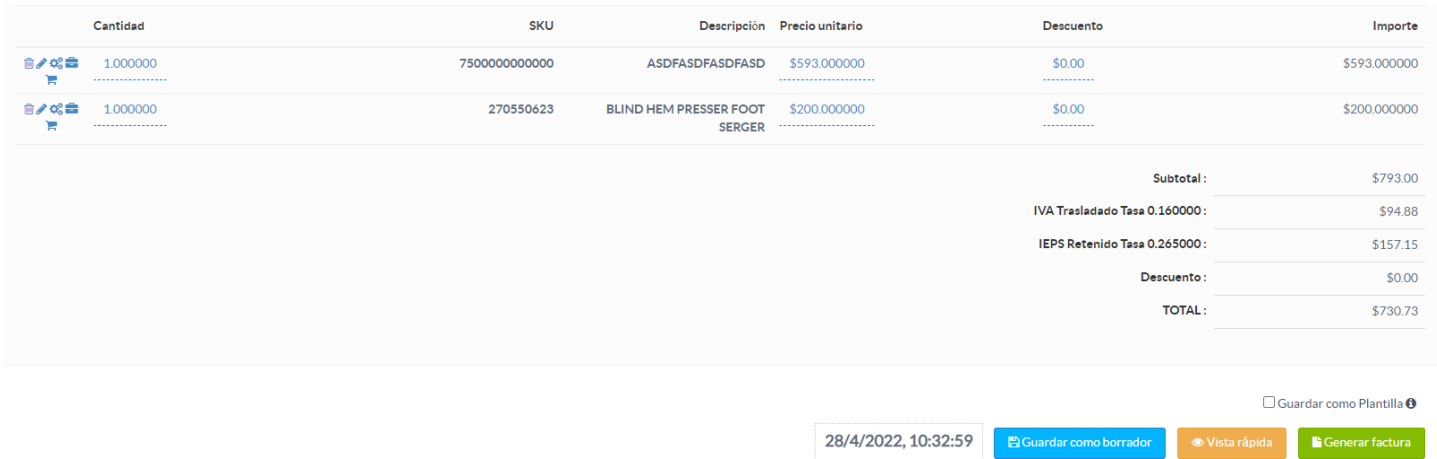

10. Cuando el comprobante aplica A cuenta de terceros, se debe dar clic en el icono enmarcado en verde para poder completar la información correspondiente

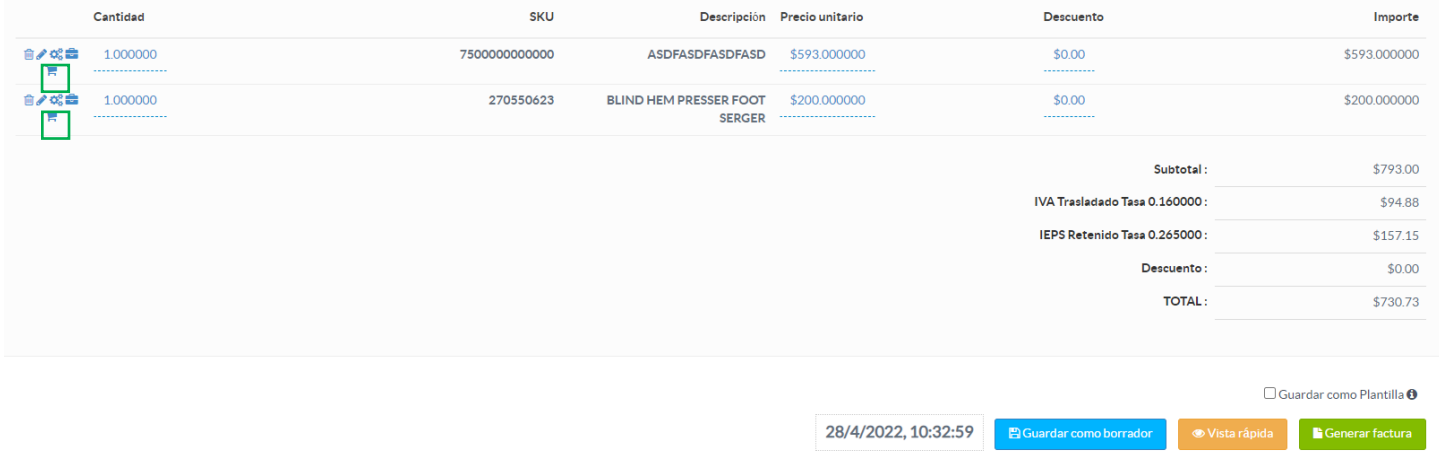

Cuando se da clic en el icono a cuenta de terceros, se debe diligenciar los campos nuevos del formulario que despliega el sistema, cuando se diligencien los campos dar clic en el botón guardar cambios.

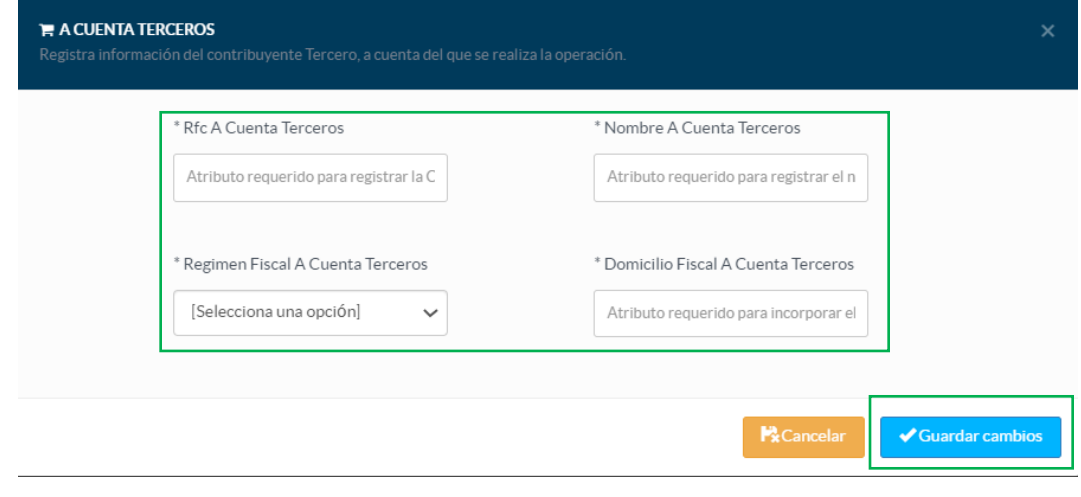

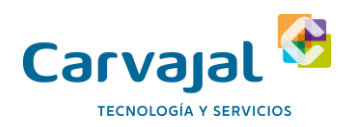

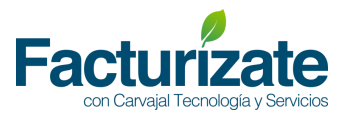

11. Una vez que se concluya la captura del comprobante presione el botón "Generar Factura". El sistema armará el XML de acuerdo con el formato definido en el anexo 20 y a los valores ingresados por el contribuyente en la interface de captura.

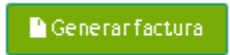

12. Si el comprobante no presenta errores, mostrará un mensaje indicando el UUID. El usuario podrá consultar el XML y PDF del comprobante generado en la opción "Listado de comprobantes".

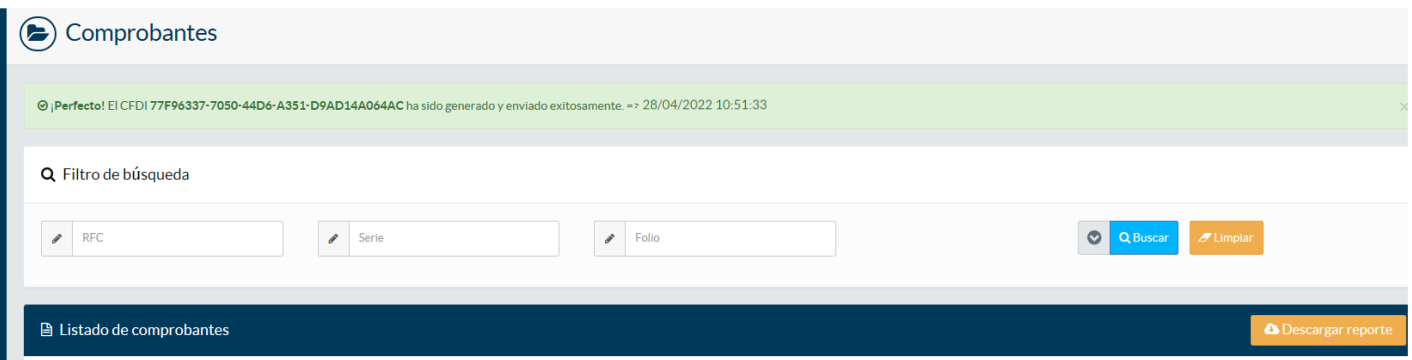

En caso contrario mostrará una alerta en rojo indicando el o los errores ubicados en el comprobante.

El sistema marcará en rojo el o los atributos que contiene error para su corrección.

A continuación, se muestra ejemplo:

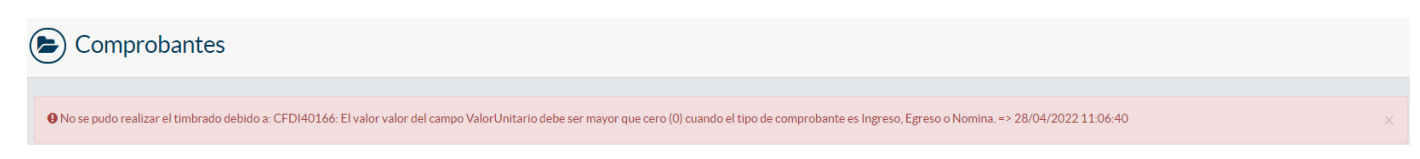

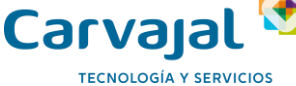

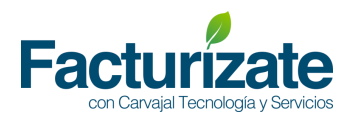

#### <span id="page-14-0"></span>Lista de comprobantes

En este apartado podrás visualizar y descargar los comprobantes que hayas emitido en los últimos 3 meses, así como también, podrás imprimir la representación impresa del comprobante.

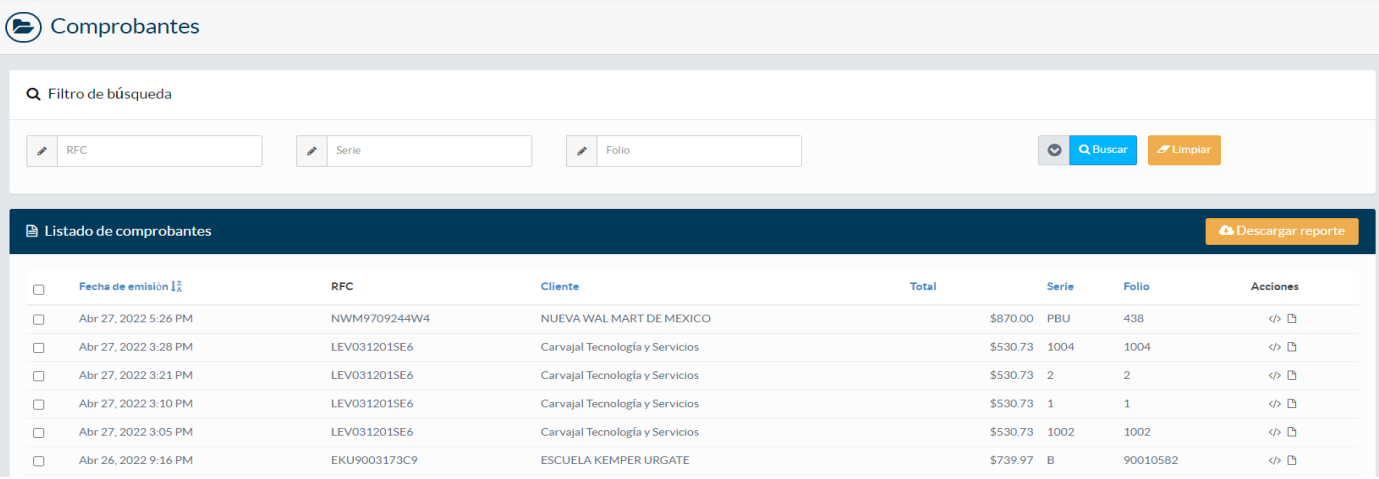

 $\langle$ />

**Descargar comprobante:** para descargar un comprobante en este apartado, sólo debes dar clic en el icono que aparece en la parte superior derecha de listado de comprobantes, enseguida debe descargar el comprobante a tu computadora local.

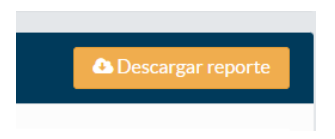

**Descargar representación impresa:** para descargar un comprobante en este apartado, sólo debes dar clic en el segundo icono que aparece en la columna de acciones del listado de comprobante, enseguida deberá descargar el comprobante a tu computadora local.

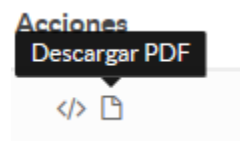

Una vez descargado el comprobante, podrás abrir o imprimir el documento.